Common Roadblocks

**PORT?**

A

### **For any additional questions or concerns, contact us at support@fixdapp.com.**

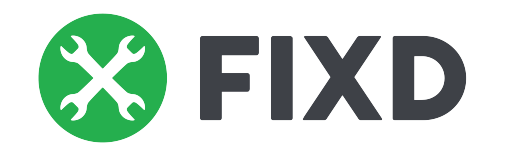

# Welcome to the family!

To start installation, make sure that you have the following:

#### Enable bluetooth on your phone through the settings menu:

**pp** 2

### 1 **Bluetooth On**

-Go to Settings -Click Bluetooth -Tap the toggle switch to turn it on (switch will turn green once it has been enabled).

FIXD sensor and name the sensor (we recommend naming the sensor after your **v** 

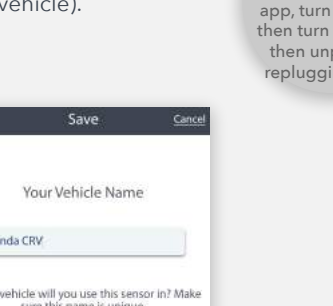

Search "FIXD" on the App or Play store. Our app will appear first as the image of green and white wrenches. There is no additional fee for downloading the app. Open the app and select register. Once completed, select "I do have a FIXD sensor". Start adding your sensor by inputting the sensor code on the back of

**App & Sensor Registration** 3

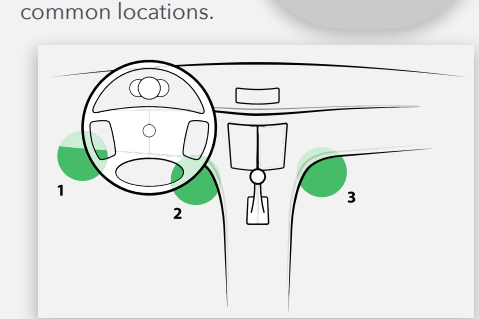

Note: A faint blue flashing light from the sensor signifies it has powe.

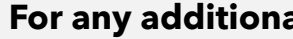

**ROADBLOCK IN FINDING YOUR CAR'S OBD-II**  Navigate to www.fixdapp.com/help and use our OBD-II port locator. Your port is typically found on the driver-side underneath the dashboard just above the pedals. The three positions below are the most

## Once the sensor is located, tap to add the **Add Sensor** 6

Restart the process by closing out of the FIXD the vehicle off t back on, and

> lugging and g the sensor.

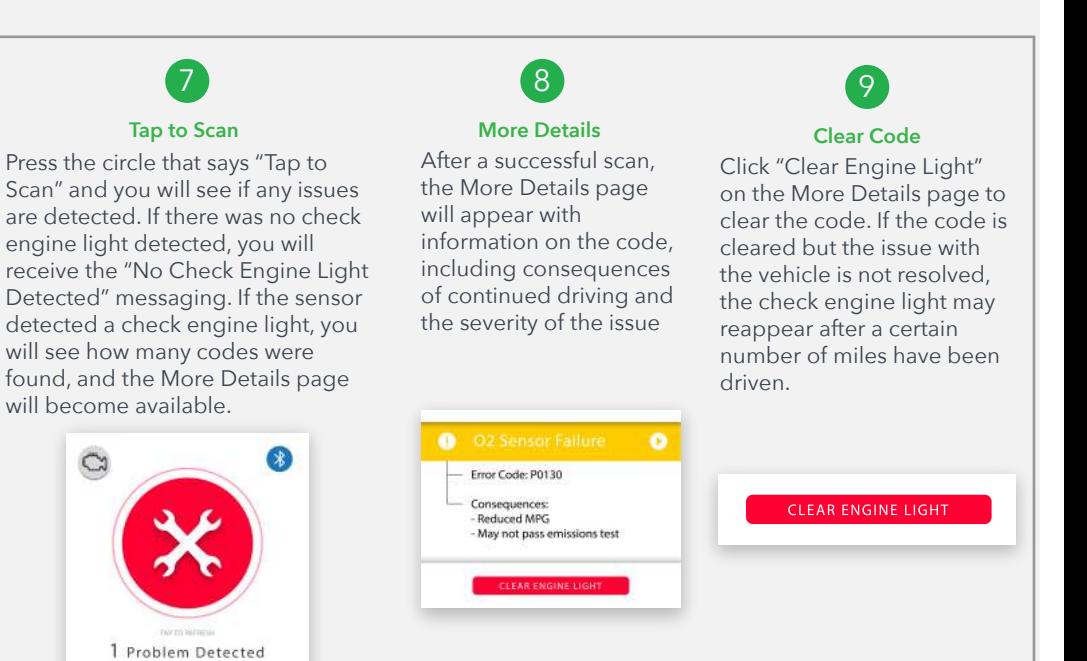

### **Find OBD-II Port** 4

Plug the sensor into the port, then tap "I found it". Turn your vehicle ignition on and leave it running for at least 5 seconds before selecting "Tap to find

bb4 or quit- to

See a history of all of previously stored scans. Also, add custom logs - varying from maintenance & repair work to vehicle washes, fines, and parking.

# **Installation Guide**

sensor".

**Insert Sensor** 5

#### **Complete steps 1-3 before turning on your vehicle.**

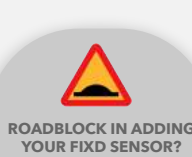

#### **Complete steps 4-9 while at your vehicle.**

#### **Bluetooth**

Make sure Bluetooth is enabled on your smartphone through the settings menu.

#### **Cellular Data Connection**

FIXD requires three bars of cellular data connection or a strong Wifi connection (try connecting with/without Wifi).

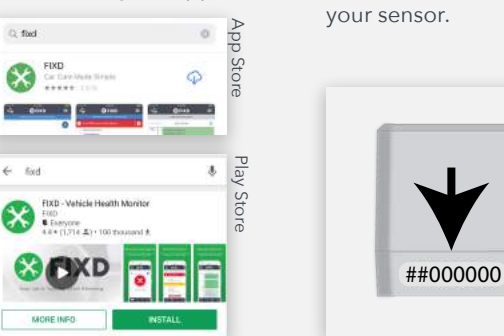

FIXD is compatible with all gasoline-powered vehicles (including hybrids) sold in the United States during or after 1996. Check fixdapp.com/compatibility to see if your vehicle is compatible.

#### **Compatible vehicle**

#### **Smartphone**

iPhone: 10.3 operating system or newer Android device: 4.4 operating system or newer

- **1. Try unplugging your sensor and then plugging it back in again.** This will refresh it if there were any connection issues!
- **2. Make sure you have the most up to date app.** Go to the App Store/Google Play Store to update it.
- **3. Disconnect from other bluetooth devices and turn them off if possible.** This applies to other FIXD sensors.
- **4. Check the "My Sensors" page in the app to ensure you have a registered sensor.**

 If you do have a registered sensor, try deleting it and re-adding it if you are having trouble connecting.

### Having difficulties with the setup process or with using your FIXD Sensor after setup? Try these helpful troubleshooting tips:

# FIXD App Feature Navigation

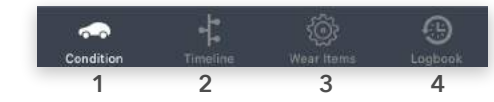

#### **1 - Conditions Page**

Scan your vehicle for a check engine light and descriptive information about the check engine light. When you tap to scan, you will see the issues detected. From this page, you can also view more information regarding the dashboard lights. ( ! symbol ). Tap each icon to view more information.

#### **2 - Timeline**

View your vehicle-specific maintenance schedule. You can track your service intervals in a timeline format that will also offer opportunities to buy parts to complete the action yourself.

#### **3 - Wear Items**

Keep track of the unscheduled replacement items such as batteries, tires, and wipers.

#### **4 - Logbook**

Ho

Which

# FIXD App Feature Navigation

#### **1 - Multi-Vehicle Control**

Add, edit, or delete any of your vehicles. To add a vehicle, click on the '+' at the bottom of the screen. To edit or delete a vehicle, tap 'Edit' at the top.

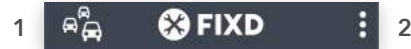

#### **2 - Side Menu (shown below)**

 $\overline{a}$  =  $\overline{a}$ 

Access to additional features and can update your account information.

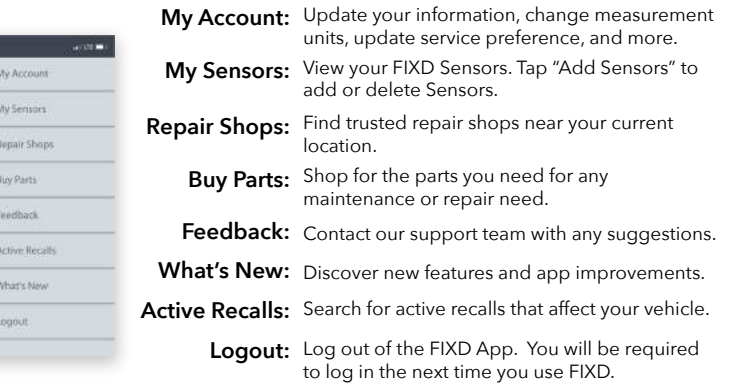

Hereby, FIXD declares that this FIXD OBD-II Sensor M/N 723120297388 is in compliance with the RED Directive 2014/53/EU. A copy of the EU Declaration of Conformity is available at www.fixdapp.com/eu. Manufactured by: FIXD Automotive<br>75 5th Street NW, Atlanta GA 30308 USA 75 5th Street NW, Atlanta GA 30308 USA

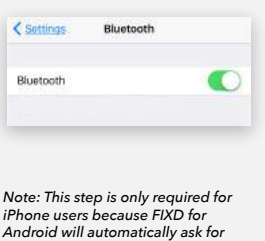

*Bluetooth within the app.*

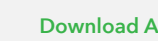

Q fled  $\infty$ 

 $\leftarrow$  and

**EXP** FIXD Vatici

MORE INFO